## **ESET Tech Center**

Kennisbank > Legacy > ESET Security Management Center > Exclude PUAs by their hash value in ESET Security Management Center

# Exclude PUAs by their hash value in ESET Security Management Center

Anish | ESET Nederland - 2018-09-14 - Reacties (0) - ESET Security Management Center

#### Issue

Create a policy to exclude PUAs by their hash value in ESET Security Management
Center

## Solution

 Click Tools → Quarantine on the client machine that has already detected the PUA, and verify that the PUA is listed in the Quarantine list.

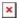

## Figure 1-1

Click the image to view larger in new window

 Open ESET Security Management Web Console (ESMC Web Console) in your web browser and log in. Click More → Quarantine. Verify that the PUA found on the client machine is listed in the Quarantine list.

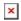

## Figure 1-2

Click the image to view larger in new window

- Click Client Tasks → Quarantine management → New. Enter the necessary information in the Basic section.
- Click the Settings section and select Restore object(s) and Exclude in Future from the Action drop-down menu. Select Hash items from the Filter Type dropdown menu.
- 3. Click **Add** in the **Hash Item(s)** section under **Filter Settings**, select the check box next to the PUA that was detected on the client machine and click **OK**.
- 4. Click **Finish** to complete the task and <u>create a Trigger for this Client Task</u>.

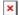

## Click the image to view larger in new window

- 1. On the client machine, navigate to **Exclusions** (**Setup** → **Advanced Setup** 
  - → Detection Engine → Files and folders to be excluded from scanning
  - → **Edit** ). The PUA is now listed as an exclusion in the Exclusions list.

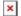

## Figure 1-4

### Click the image to view larger in new window

- In ESET Security Management Center Web Console, click Computers, select the client computer and click Show details → Configuration → Request Configuration.
- Select Security product and click Open Configuration and then click Convert to Policy. The policy with this excluded PUA is now available to use for any client computer.

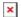

## Figure 1-5

## Click the image to view larger in new window

- Open the policy you just created and enter the necessary information in the Basic section. Click the Settingssection, click Detection Engine
  - → **Exclusions** → **Edit** and you can see the excluded PUA.

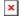

## Figure 1-6

Click the image to view larger in new window

2. Click **Assign** and assign the policy with the PUA exclusion to other computers and click **Finish**.